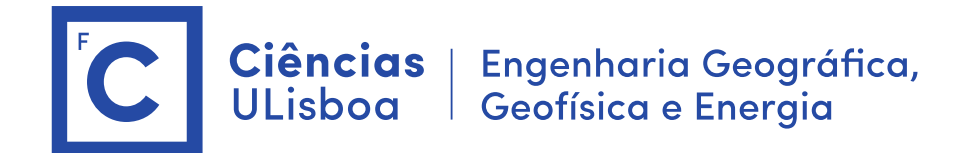

# **Serviços de Localização e Geoinformação 2021/2022 Aulas Práticas**

O trabalho desenvolvido nas aulas práticas é objeto de avaliação. O trabalho realizado deverá ser entrega na forma digital acompanhado de um relatório com a descrição dos aspetos relevantes do projeto desenvolvido. A entrega do projeto final e do relatório será a 9 de Dezembro 2021.

**Importante: Os conteúdos das aulas práticas são sequenciais requerendo na aula N os resultados obtidos na aula N-1.** 

# **Aula 5. Redes**

## **5. 1 Criar uma Rede**

**a) Criar uma entidade** "CaminhoPedonal" (lineFeature, Coordinate include M, Z) Atributos (F\_ELEV (Integer), T\_ELEV (Integer), Nome (text)) (Elevação no inicio e fim do segmento)

## **b) Desenhar as linhas**

**c)** Cortar a entidade em pequenos segmentos ligados a nós (interseções com outros segmentos). Usar a ferramenta "slip tool" na barra de edição.

**d)** Preecher os atributos de cada segmento

**e) Criar topologia** > New > Topology > caminhoPedonal\_topology

> seleccionar "caminhoPedonal"

> Add Rule > "must not intersect"; "must not self intersect"; "must not have pseudo nodes"; "must not have dangles"

(acrescentar várias regras)

**f)** Validar Topologia Editor > More Editing Tools > topology

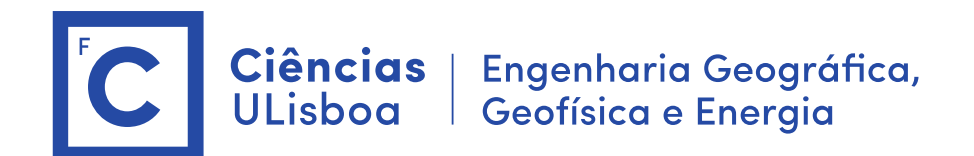

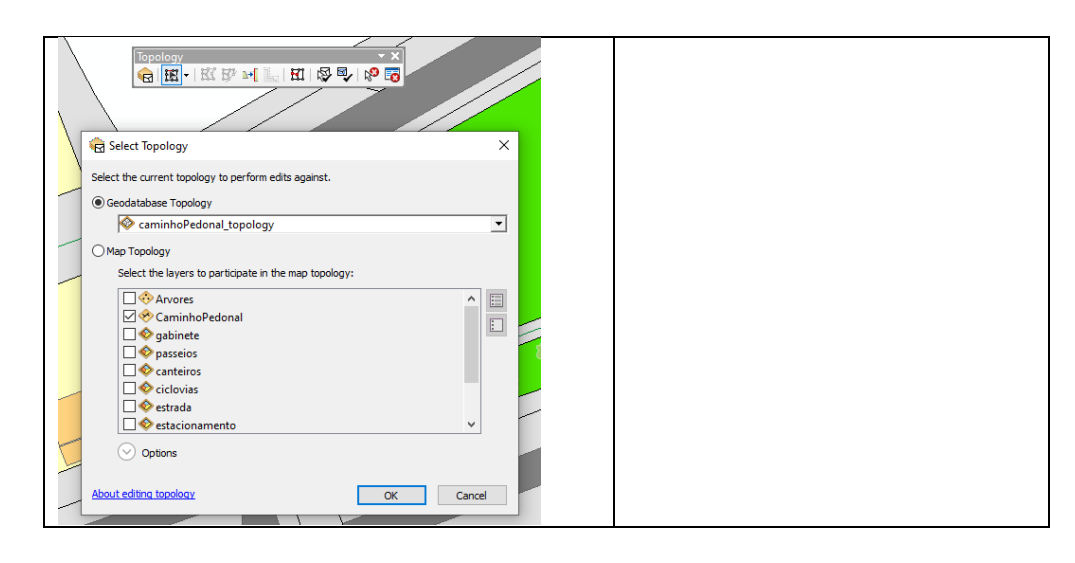

As interseções entre linhas tem de ocorrer nos "end points"

## **5.2. Network dataset**

[\(http://desktop.arcgis.com/en/arcmap/latest/extensions/network-analyst/about-the](http://desktop.arcgis.com/en/arcmap/latest/extensions/network-analyst/about-the-network-analyst-tutorial-exercises.htm)[network-analyst-tutorial-exercises.htm\)](http://desktop.arcgis.com/en/arcmap/latest/extensions/network-analyst/about-the-network-analyst-tutorial-exercises.htm)

**a)** Vias > New > Network Dataset > "caminhoPedonal\_ND"

- > Do you want to model turns? Yes
- > Connectivity > endpoint (or any vertex)
- > Using elevation fields : ok (F\_ELEV, T\_ELEV)

(Na união dos segmentos os valores de F\_ELEV ou T\_ELEV devem ser iguais)

- > Attributes > Length; usage: Cost
- > Travel Mode > pedonal
	- Type : walk

Impedance : lenght

- > Directions Settings> Length Units (meters)
- > Street Name Fields > Primary, name = NomeVia
- **b)** Verificar o funcionamento
- > Adicionar "caminhoPedonal ND" e "caminhoPedonal junctions"
- > Adicionar "toolbars > network analyst"
- > New Route > marcar dois pontos de inicio e fim do percurso
- > Fazer "solve"

**c)** Criar vários percursos no campus das FCUL que liguem os vário serviços. Todos os segmentos devem ter um nome e os campos F\_ELEV e T\_ELEV devem estar preenchidos

**d)** verificar o correto funcionamento de todos os percursos com a comando "Find Route".

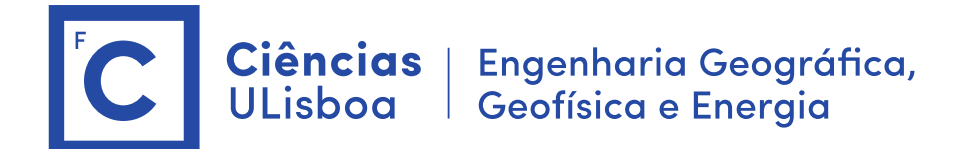

#### **5.3 Publicar um serviço network**

**ArcGis Server da FCUL**

**Entrar na página:** <https://arcgis.fc.ul.pt/server/manager/> **User: SLG2021 Pwd: sig\_2021**

ArcGis Server > Services > root >SLG2021 : Disponibilizar ao publico

Ver manual: [http://server.arcgis.com/en/server/latest/get-started/windows/tutorial-publishing-a](http://server.arcgis.com/en/server/latest/get-started/windows/tutorial-publishing-a-network-analysis-service.htm)[network-analysis-service.htm](http://server.arcgis.com/en/server/latest/get-started/windows/tutorial-publishing-a-network-analysis-service.htm)

Aceder ao ArcGis Server a partir do ArcMap

- 1. Arc Catalogue > GIS Servers > Add Gis Server
- 2. Inserir os elementos: <https://arcgis.fc.ul.pt/server/manager/> **User: SLG2021 Pwd: sig\_2021**

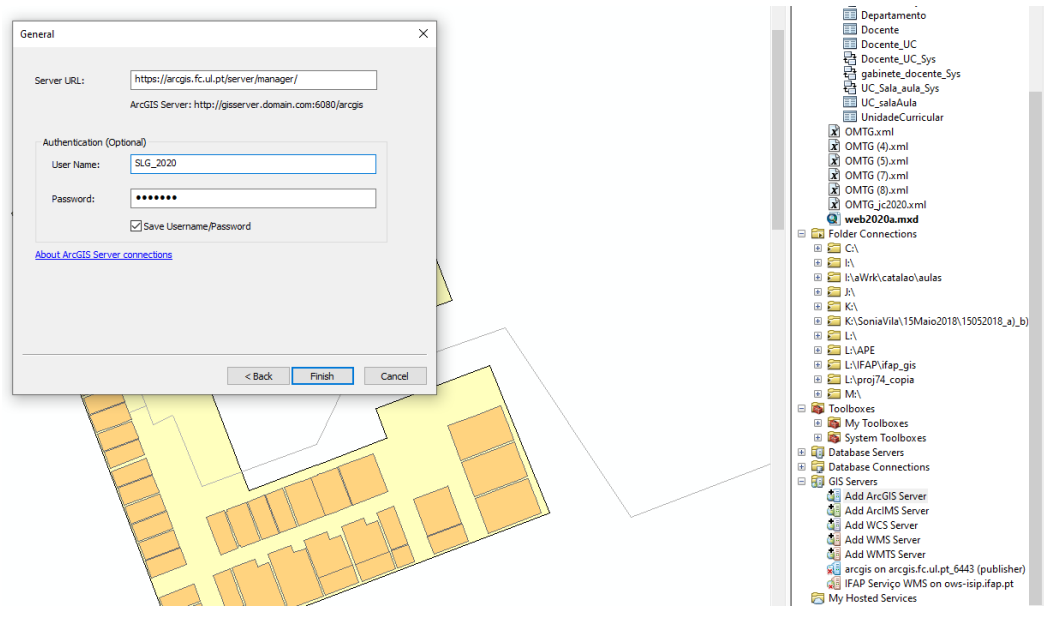

Verificar a ligação:

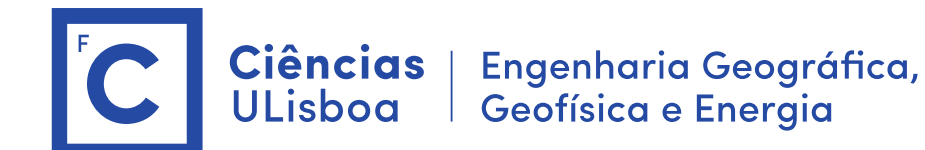

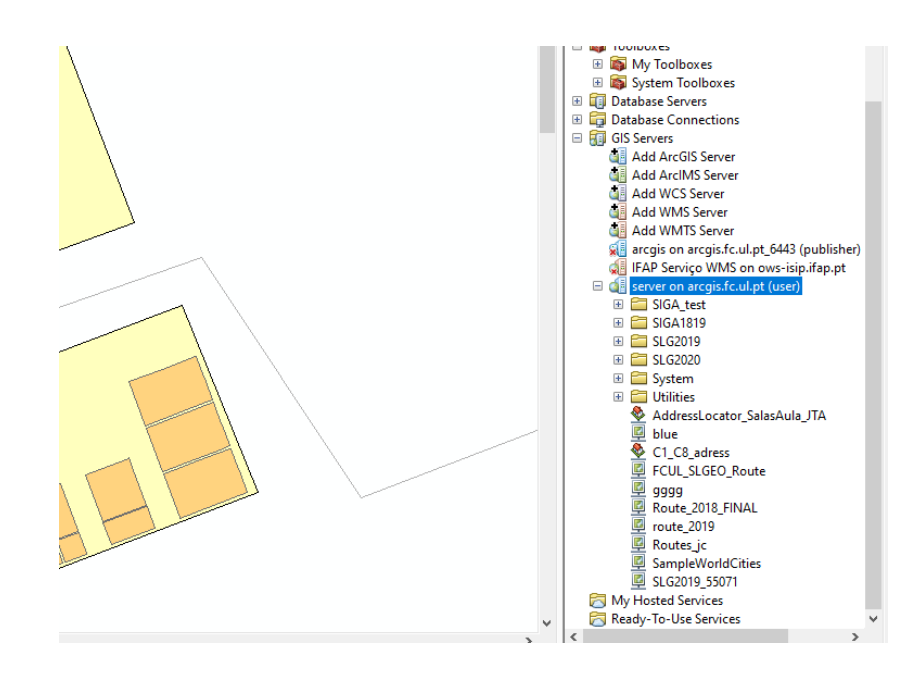

## **5.4. Criar o serviço no ArcMAp**

- a) Abrir um ficheiro de desenho novo
- b) Carregar "CaminhoPedonal\_ND"
- c) Network Analyst > new route
- d) Eliminar do desenho a entidade "CaminhoPedonal\_ND"
- e) File > share as > service
- f) Publish a service
- g) Choose a conection (escolher arcgis on arcgis.fc.ul.pt\_6443)
- h) service name > NumeroAluno\_ND
- i) use existing folder > "SLG2021"
- j) Capabilities > ativar "Network analysis"
- k) Seleccionar o tab "Network Analysis"
- Tomar nota do endereço REST URL

(https://arcgis.fc.ul.pt:6443/arcgis/rest/services/SLG2020/JC10250/MapServer/NAServer)

- i) Analyse (não pode haver erros)
- j) Publish

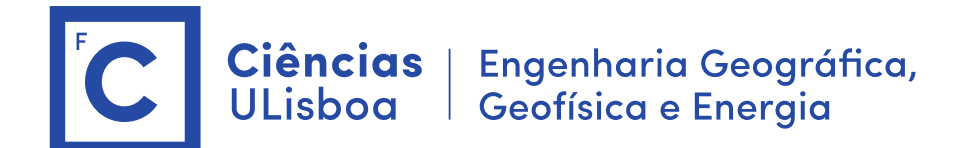

#### **5.5 Verificar o serviço no Arcgis Server**

Entrar no arcgis server <https://arcgis.fc.ul.pt/server/manager/>

a) entrar na pasta "SLG2021"

b) entrar no serviço numeroAluno\_ND

c) Capabilities > Network dataset> copiar endereço REST URL

<https://arcgis.fc.ul.pt/server/rest/services/SLG2020/JC10250/NAServer>

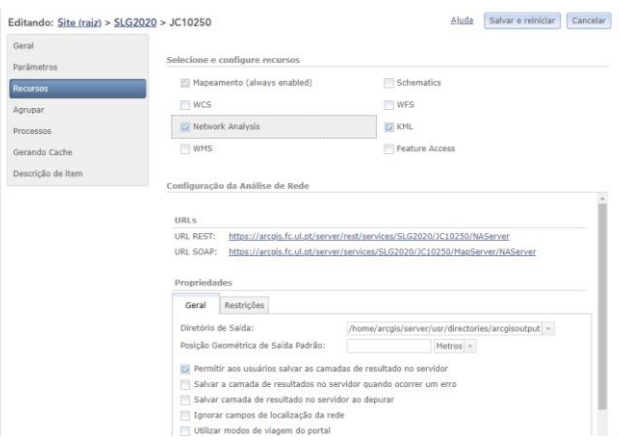

d) entrar neste serviço via browser e tomar nota do nome do "route layers" (Route)

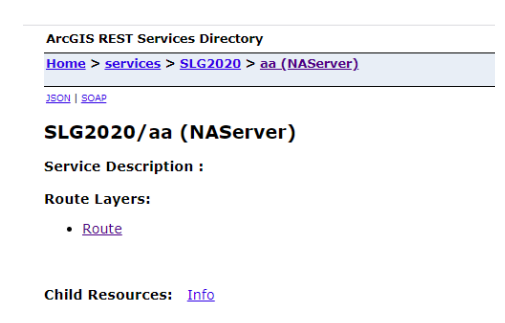

Este nome deve ser adicionado ao endereço URL anterior

[https://arcgis.fc.ul.pt/server/rest/services/SLG2021/26385\\_ND/NAServer/Route](https://arcgis.fc.ul.pt/server/rest/services/SLG2021/26385_ND/NAServer/Route)

Operações sobre o serviço: Parar, editar, ou apagar …

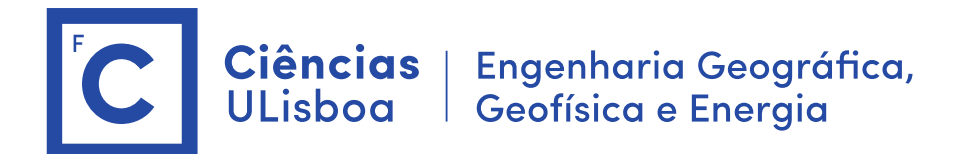

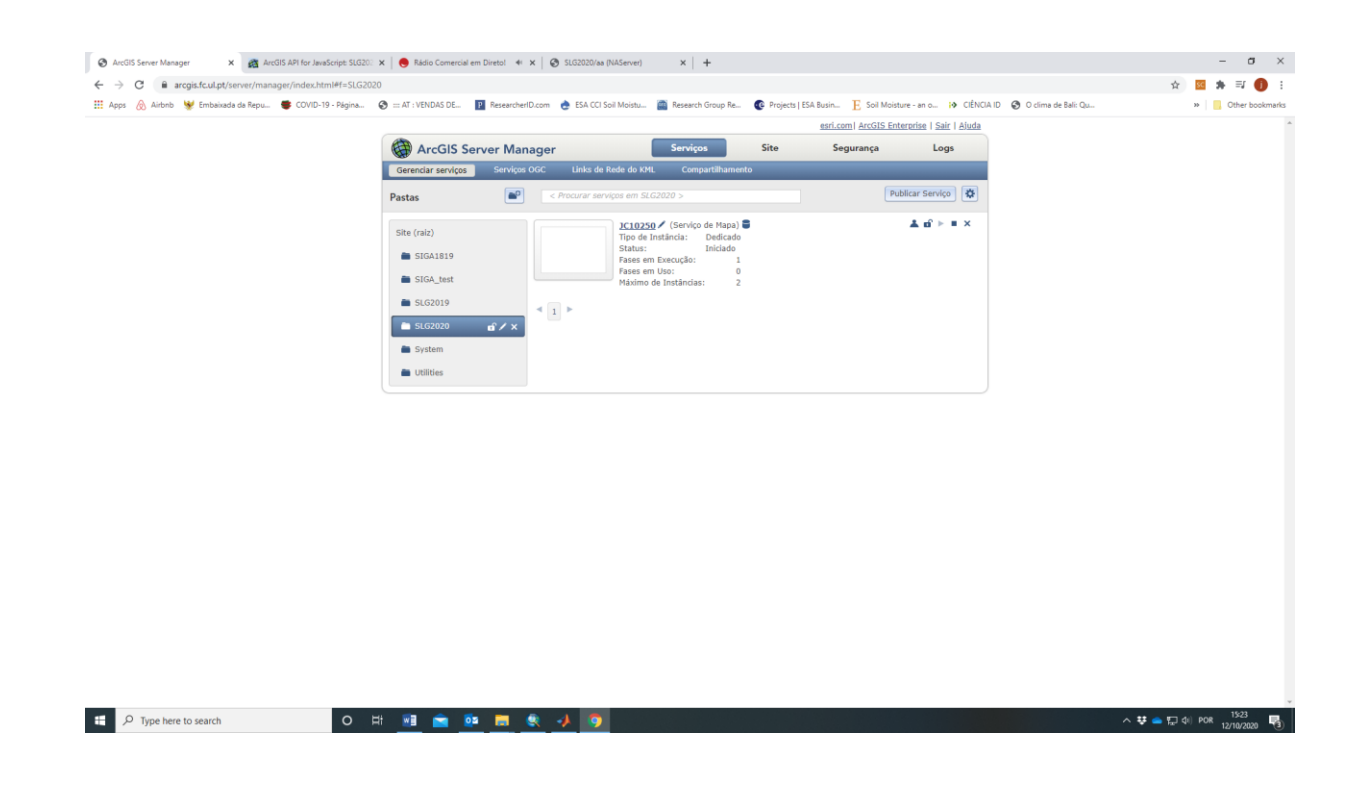

#### **5.6 Usar como serviço web**

- 1. Usar como serviço web no ArcMAp
- a) Abrir arcmap, com edifícios e caminhos (sem network dataset)
- b) No arccatalog > GIS Services > add ArcGIS Server (fazer login)
- c) adicionar o serviço "NumeroAluno\_ND"
- d) Comando "find route" (do lado direito dos binóculos)
- e) Nas opções fazer > Routing Service > "layers\SLG2020\NumeroAlunoND"
- f) Add Stop (adicionar dois pontos para definir o caminho)
- g) Find route